# **UNIVERSIDAD AUTÓNOMA "JUAN MISAEL SARACHO" FACULTAD DE CIENCIAS Y TECNOLOGÍA INGENIERÍA EN INFORMÁTICA**

# **SISTEMA AUTOMATIZADO PARA EL CONTROL DE INFORMACIÓN DE ALMACENES Y MANTENIMIENTO DE AERONAVES PARA EL GRUPO AÉREO "82" DEPENDIENTE DE LA IV-BRIGADA AÉREA**

**Por:** 

## **SERGIO JOSÉ ALEJANDRO FLORES SOZA SAMUEL ABECIA HUARACHI**

Trabajo de Grado presentado a consideración de la "**UNIVERSIDAD AUTÓNOMA JUAN MISAEL SARACHO**", como requisito para optar el grado académico de Licenciado en Informática.

> **Junio de 2011 TARIJA – BOLIVIA**

**VºBº**

**DECANO**<br>**FACULTAD DE CIENCIAS**<br>**FACULTAD DE CIENCIAS Y TECNOLOGÍA Y TECNOLOGÍA**

....................................................... …………………………………… Ing. Luis Alberto Yurquina Flores Ing. Clovis Gustavo Succi Aguirre **FACULTAD DE CIENCIAS FACULTAD DE CIENCIAS**

**APROBADA POR:**

**TRIBUNAL:**

....................................... Lic. Octavio Douglas Aguilar Mallea

> ....................................... Lic. Zulma Ricaldi Segovia

....................................... Ing. Indira Brenda de la Quintanilla Vergara

El tribunal calificador del presente trabajo, no se solidariza con la forma, términos, modos y expresiones vertidas en el mismo, siendo éstas responsabilidad del los autores.

#### DEDICATORIA

Samuel Abecia Huarachi: Este trabajo se lo dedico a mis padres, hermanos y a mi hija Nicol Jhuliana que me brindan su apoyo esfuerzo y confianza incondicional en cada logro que alcanzo.

Sergio José Alejandro Flores Soza: Este trabajo se lo dedico a mi madre Silvia, a mi esposa Marianela y a mi hija Alejandra por todo el apoyo que recibí de ellas para poder terminar este trabajo y defenderlo.

#### AGRADECIMIENTOS

Agradecemos a la Universidad Autónoma Juan Misael Saracho, a la Facultad de Ciencias y Tecnología, a nuestra docente guía, a los tribunales, a todos los profesionales que fueron nuestros docentes y finalmente a nuestros excompañeros.

### **ÍNDICE**

**Página**

## Dedicatoria Agradecimiento

### Resumen

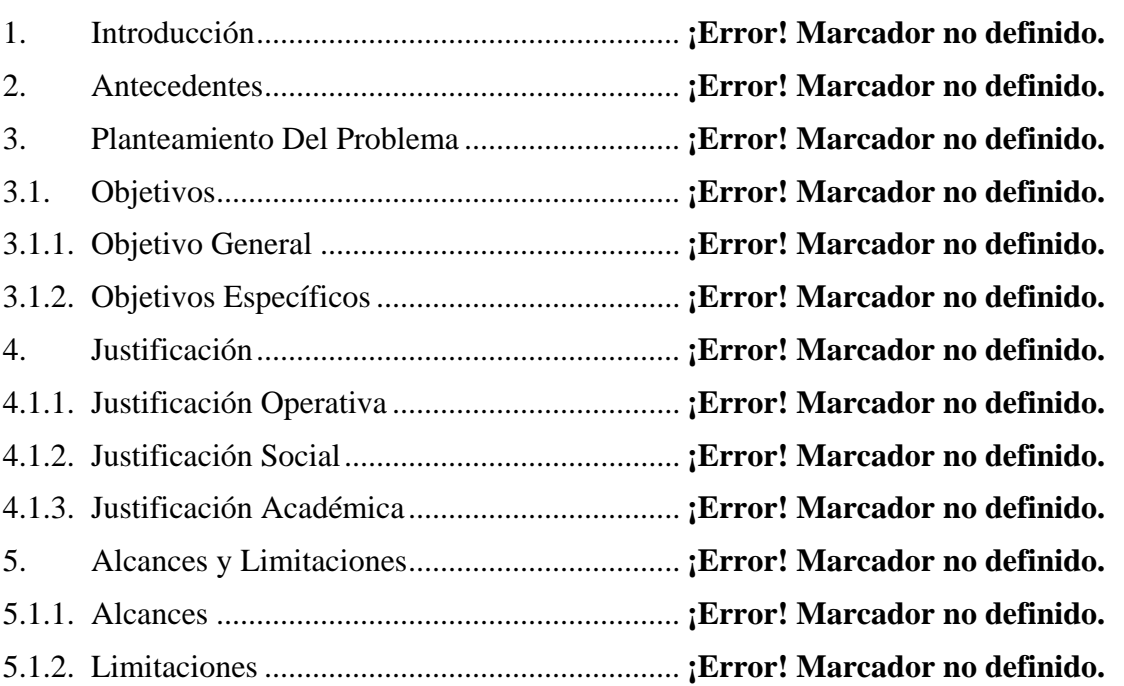

## **CAPÍTULO I MARCOTEÓRICO**

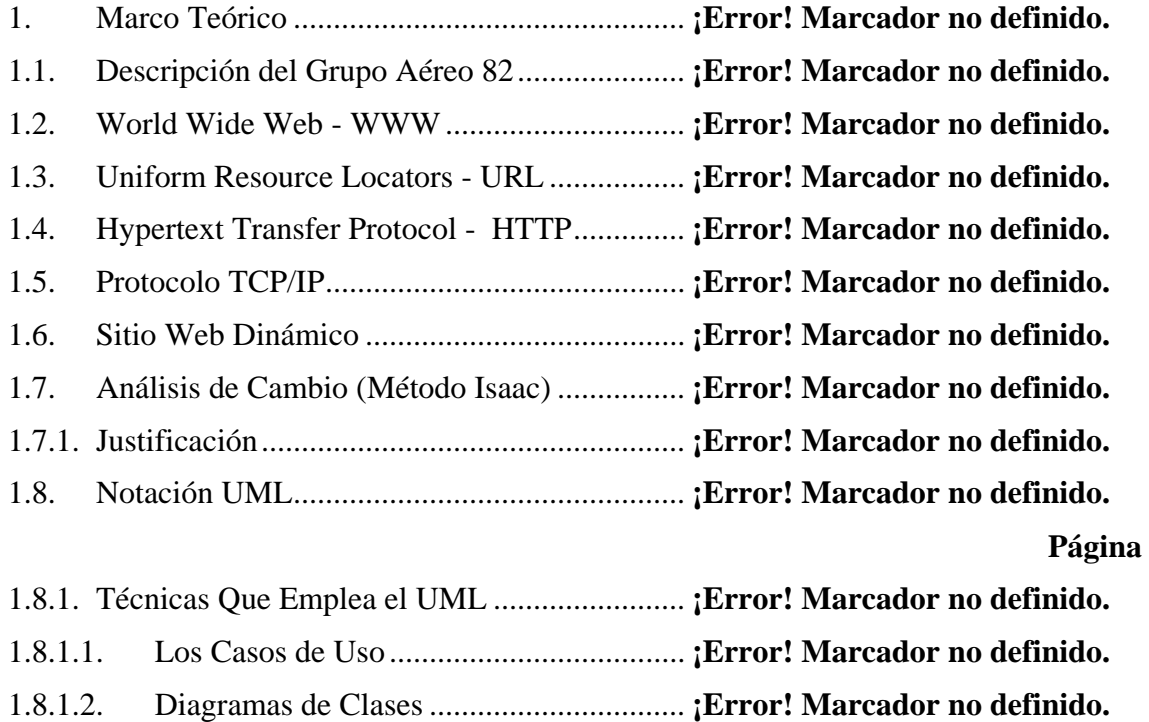

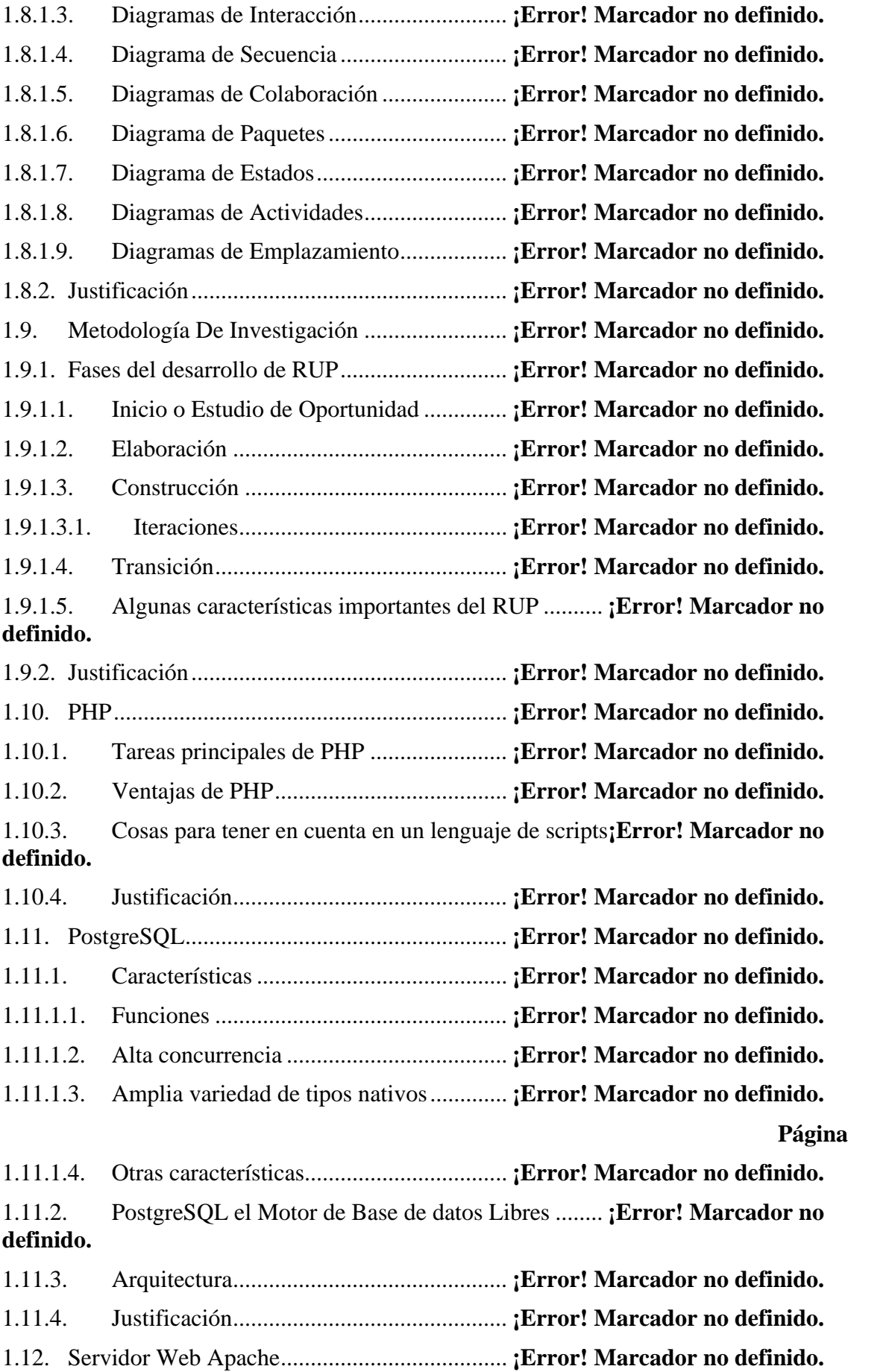

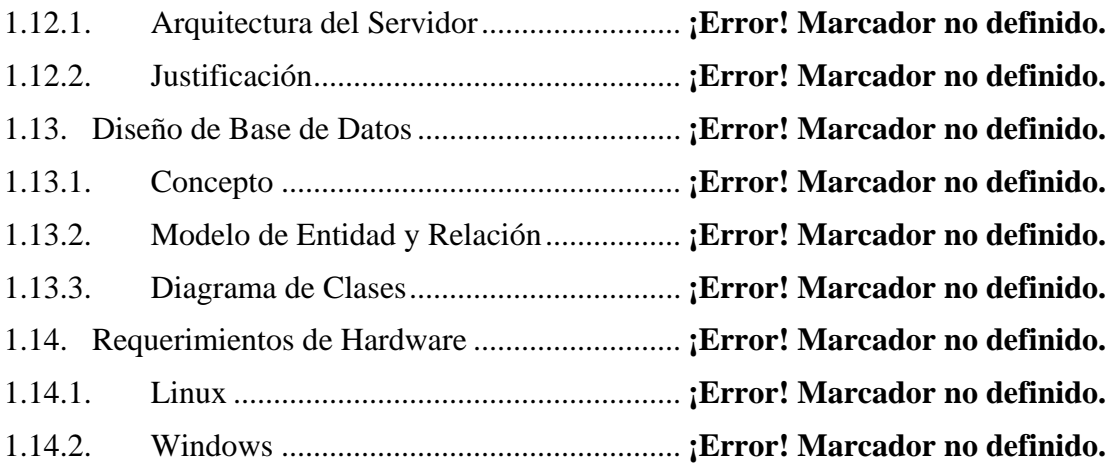

## **CAPÍTULO II ANÁLISIS**

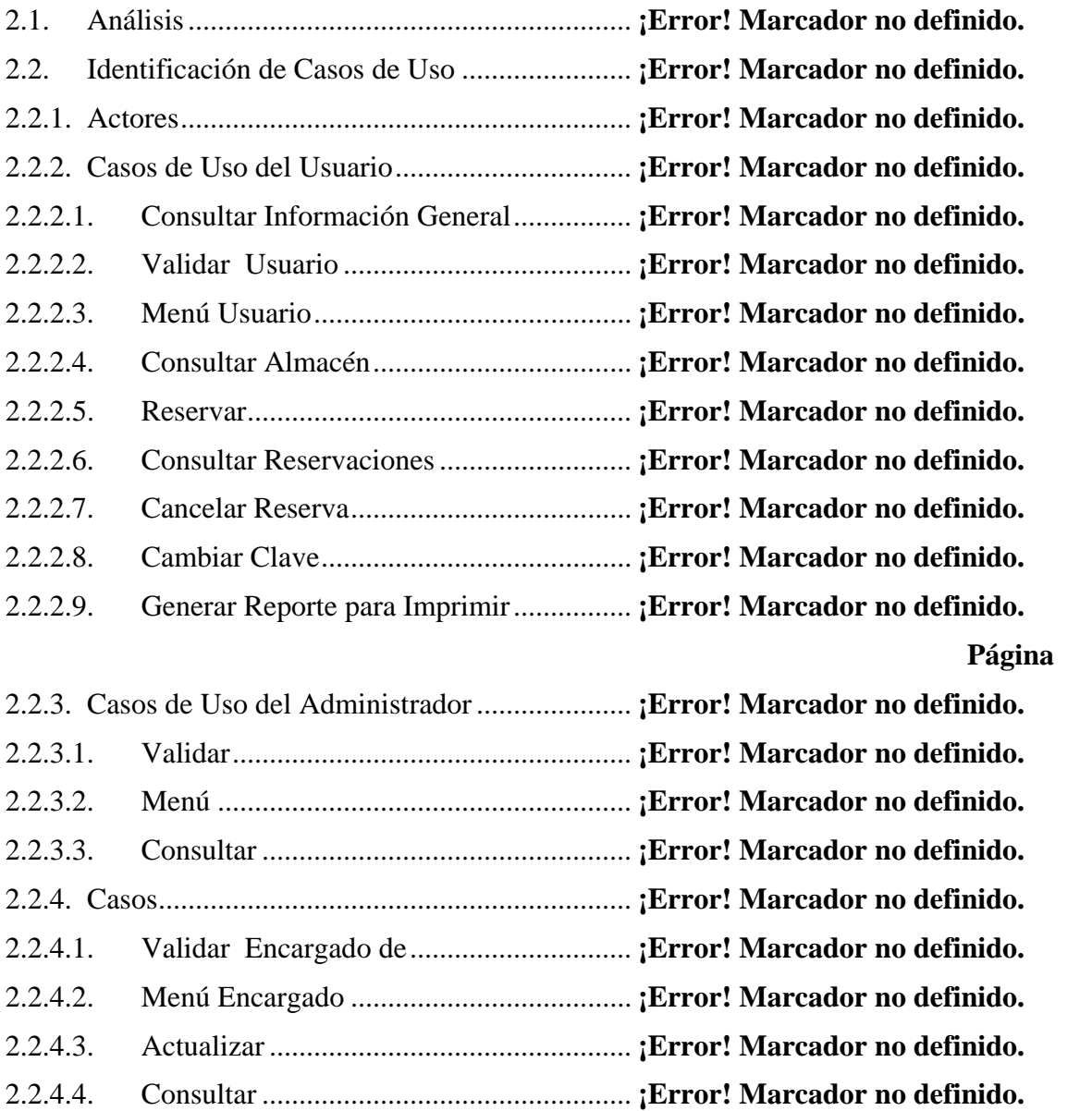

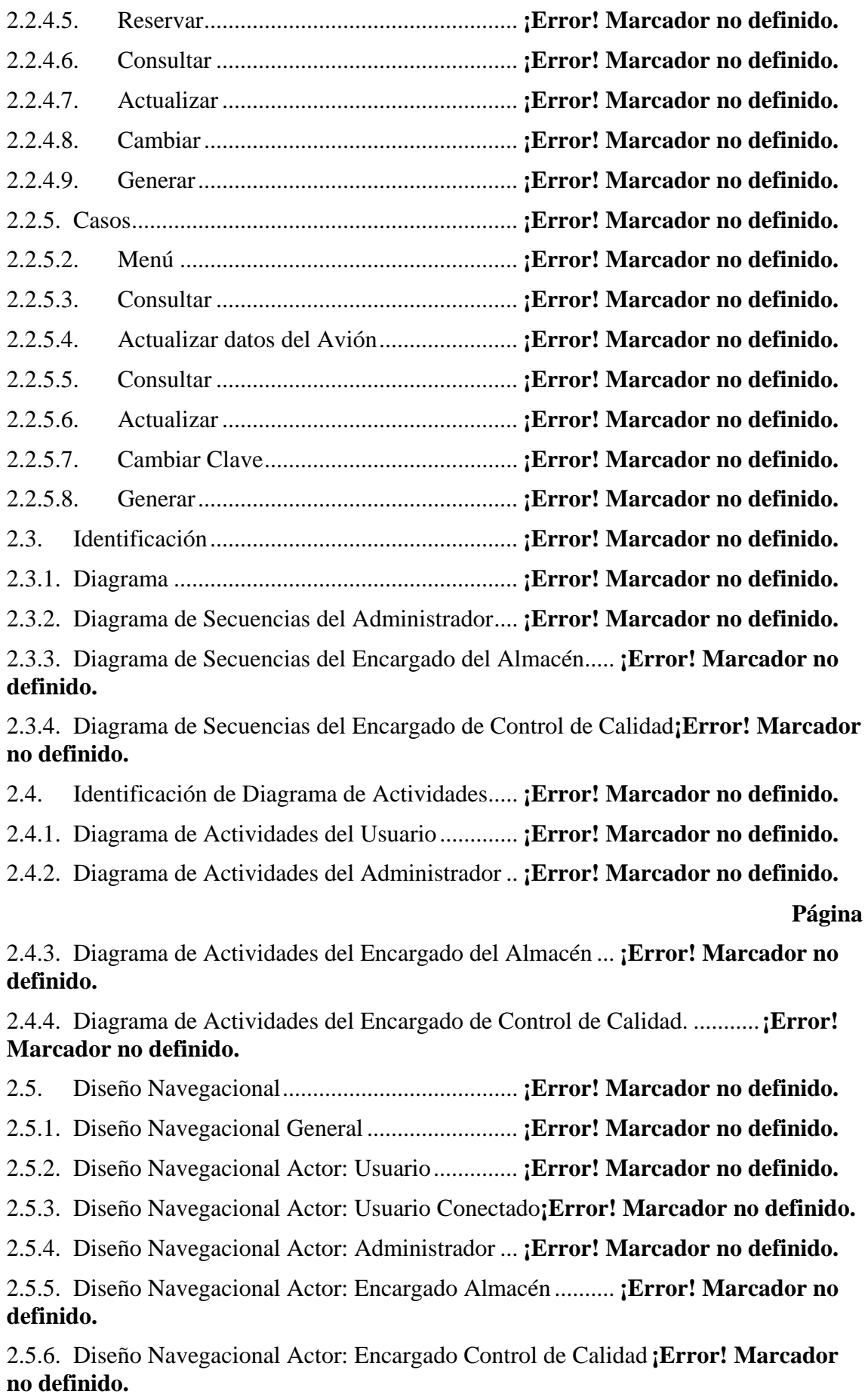

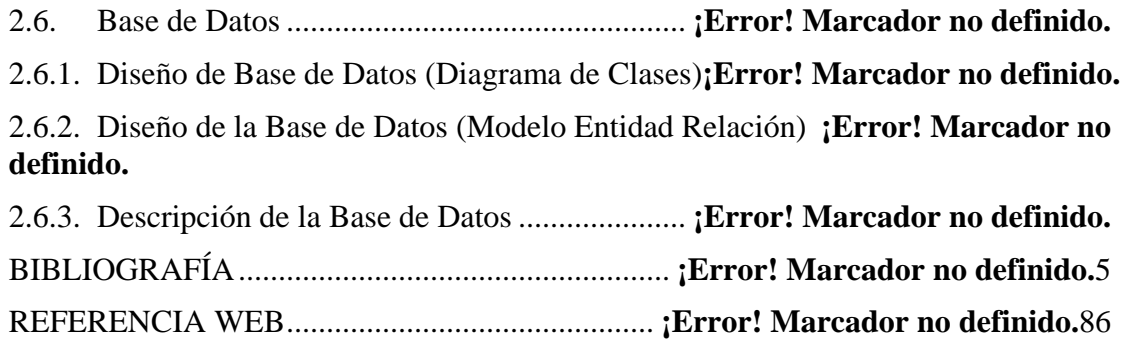

### **INDICE DE ANEXOS**

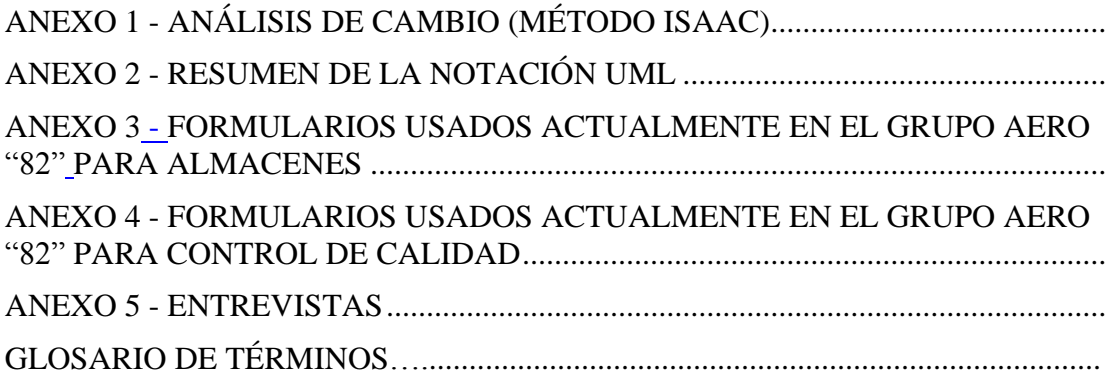

### **ÍNDICE DE FIGURAS**

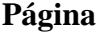

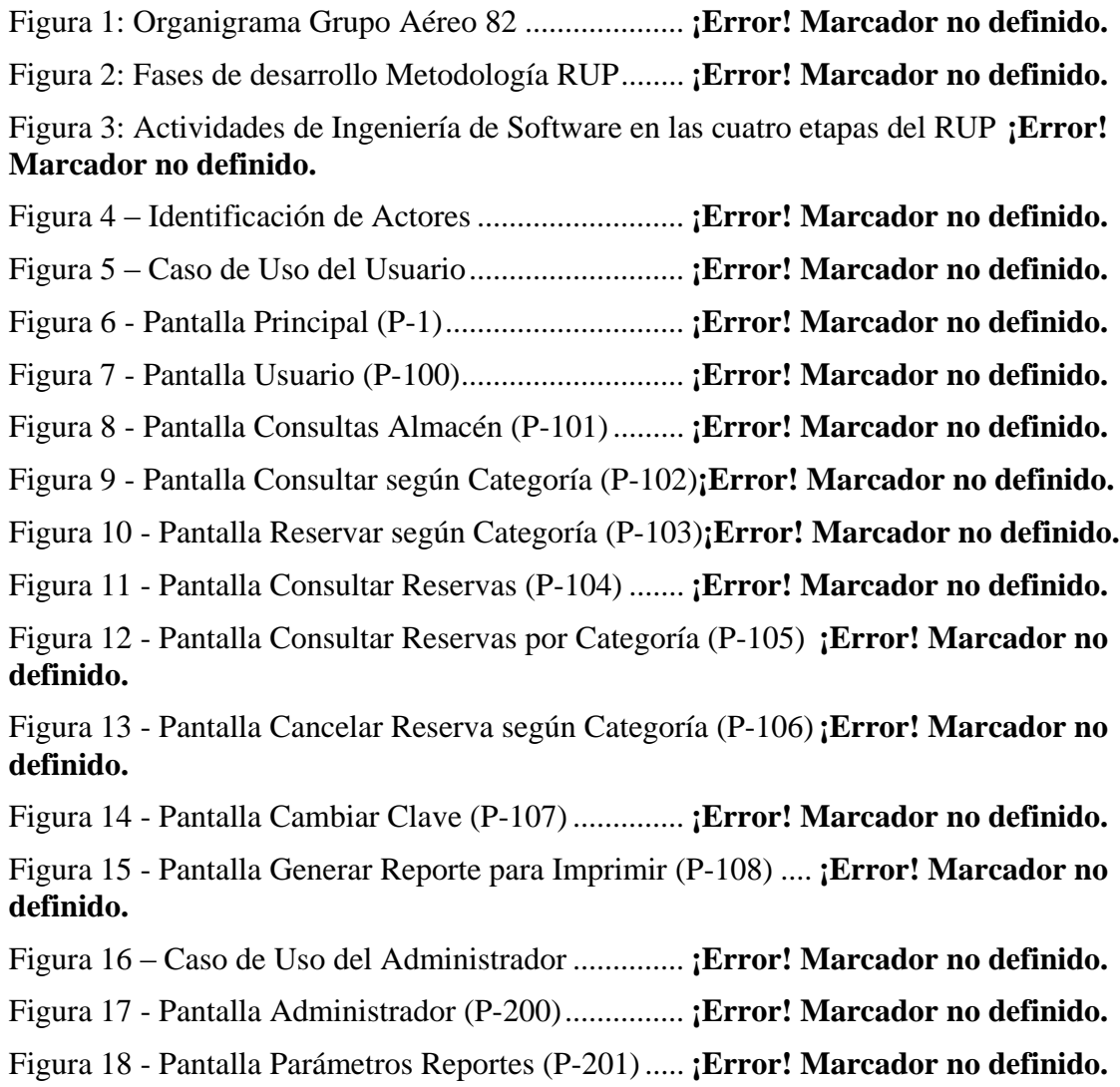

Figura 19 - Pantalla Adicionar Parámetro de Reporte (P-202) .. **¡Error! Marcador no definido.**

Figura 20 - Pantalla Modificar Parámetro de Reporte (P-203) .. **¡Error! Marcador no definido.**

Figura 21 - Pantalla Eliminar Parámetro de Reporte (P-204) .... **¡Error! Marcador no definido.**

Figura 22 - Pantalla Parámetros Globales (P-205)..... **¡Error! Marcador no definido.**

Figura 23 - Pantalla Adicionar Parámetro Global (P-206)......... **¡Error! Marcador no definido.**

Figura 25 - Pantalla Profesiones (P-208).................... **¡Error! Marcador no definido.**

Figura 26 - Pantalla Adicionar Profesiones (P-209)... **¡Error! Marcador no definido.**

Figura 27 - Pantalla Modificar Profesiones (P-210)... **¡Error! Marcador no definido.**

Figura 28 - Pantalla Eliminar Profesiones (P-211)..... **¡Error! Marcador no definido.**

Figura 30 - Pantalla Adicionar Jerarquías (P-213)..... **¡Error! Marcador no definido.**

**Página**

Figura 31 - Pantalla Modificar Jerarquías (P-214)..... **¡Error! Marcador no definido.**

- Figura 32 Pantalla Eliminar Jerarquías (P-215)....... **¡Error! Marcador no definido.**
- Figura 33 Pantalla Información del Personal (P-216)**¡Error! Marcador no definido.**

Figura 34 - Pantalla Adicionar Información Personal (P-217)... **¡Error! Marcador no definido.**

Figura 35 - Pantalla Modificar Información Personal (P-218)... **¡Error! Marcador no definido.**

Figura 36 - Pantalla Eliminar Información Personal (P-219)..... **¡Error! Marcador no definido.**

Figura 37 - Pantalla Roles (P-220)............................. **¡Error! Marcador no definido.**

Figura 38 - Pantalla Adicionar Roles (P-221)............ **¡Error! Marcador no definido.**

Figura 39 - Pantalla Modificar Roles (P-222)............ **¡Error! Marcador no definido.**

Figura 40 - Pantalla Eliminar Roles (P-223).............. **¡Error! Marcador no definido.**

Figura 41 – Pantalla Menú Sistema (P-224)............... **¡Error! Marcador no definido.**

Figura 42 – Pantalla Adicionar Módulo (P-225)........ **¡Error! Marcador no definido.**

Figura 43 – Pantalla Adicionar Opción (P-226)......... **¡Error! Marcador no definido.**

Figura 44 – Pantalla Modificar Opción (P-227)......... **¡Error! Marcador no definido.**

Figura 45 – Pantalla Menú Rol (P-228) ..................... **¡Error! Marcador no definido.**

Figura 46 – Pantalla Modificar Opciones (P-229) ..... **¡Error! Marcador no definido.**

Figura 47 - Pantalla Avisos (Novedades) (P-230)...... **¡Error! Marcador no definido.**

Figura 48 - Pantalla Adicionar Aviso (P-231)............ **¡Error! Marcador no definido.**

Figura 49 - Pantalla Modificar Aviso (P-232)............ **¡Error! Marcador no definido.** Figura 50 - Pantalla Eliminar Aviso (P-233).............. **¡Error! Marcador no definido.** Figura 51 - Pantalla Eventos (P-234) ......................... **¡Error! Marcador no definido.** Figura 52 - Pantalla Adicionar Evento (P-235).......... **¡Error! Marcador no definido.** Figura 53 - Pantalla Modificar Evento (P-236).......... **¡Error! Marcador no definido.** Figura 54 - Pantalla Eliminar Evento (P-237)............ **¡Error! Marcador no definido.** Figura 55 – Pantalla Backup (P-238) ......................... **¡Error! Marcador no definido.** Figura 56 – Caso de Uso del Encargado del Almacén **¡Error! Marcador no definido.** Figura 57 – Pantalla Encargado Almacén (P-300)..... **¡Error! Marcador no definido.** Figura 58 – Pantalla Información del Almacén (P-301)**¡Error! Marcador no definido.** Figura 59 – Pantalla Adicionar Información Almacén (P-302) . **¡Error! Marcador no definido.**

Figura 60 – Pantalla Modificar Información Almacén (P-303) . **¡Error! Marcador no definido.**

**Página**

Figura 61 – Pantalla Eliminar Información Almacén (P-304) ... **¡Error! Marcador no definido.**

Figura 62 – Pantalla Estantes del Almacén (P-301-5)**¡Error! Marcador no definido.** Figura 63 – Pantalla Adicionar Estante (P-301-6)...... **¡Error! Marcador no definido.** Figura 64 – Pantalla Modificar Estante (P-301-7)...... **¡Error! Marcador no definido.** Figura 65 – Pantalla Eliminar Estante (P-301-8)........ **¡Error! Marcador no definido.** Figura 66 – Pantalla Hileras del Estante (P-301-9).... **¡Error! Marcador no definido.** Figura 67 – Pantalla Adicionar Hilera (P-301-10) ..... **¡Error! Marcador no definido.** Figura 68 – Pantalla Modificar Hilera (P-301-11) ..... **¡Error! Marcador no definido.** Figura 69 – Pantalla Eliminar Hilera (P-301-12) ....... **¡Error! Marcador no definido.** Figura 70 – Pantalla Casilleros de Hilera (P-301-13) **¡Error! Marcador no definido.** Figura 71 – Pantalla Adicionar Casillero (P-301-14). **¡Error! Marcador no definido.** Figura 72 – Pantalla Modificar Casillero (P-301-15). **¡Error! Marcador no definido.** Figura 73 – Pantalla Eliminar Casillero (P-301-16)... **¡Error! Marcador no definido.** Figura 74 – Pantalla Información del Proveedor (P-301-17)..... **¡Error! Marcador no definido.**

Figura 75 – Pantalla Adicionar Proveedor (P-301-18)**¡Error! Marcador no definido.**

Figura 76– Pantalla Modificar Proveedor (P-301-19) **¡Error! Marcador no definido.**

Figura 77 – Pantalla Eliminar Proveedor (P-301-20). **¡Error! Marcador no definido.**

Figura 78 – Pantalla Tipos de Material (P-301-21).... **¡Error! Marcador no definido.**

Figura 79 – Pantalla Adicionar Tipo de Material (P-301-22) .... **¡Error! Marcador no definido.**

Figura 80– Pantalla Modificar Tipo de Material (P-301-23) ..... **¡Error! Marcador no definido.**

Figura 81 – Pantalla Eliminar Tipo de Material (P-301-24) ...... **¡Error! Marcador no definido.**

Figura 82 – Pantalla Categorías de Material (P-301-25)**¡Error! Marcador no definido.**

Figura 83 – Pantalla Adicionar Categoría de Material (P-301-26)**¡Error! Marcador no definido.**

Figura 84– Pantalla Modificar Categoría de Material (P-301-27)**¡Error! Marcador no definido.**

Figura 85 – Pantalla Eliminar Categoría de Material (P-301-28)**¡Error! Marcador no definido.**

Figura 86 – Pantalla Observaciones de Material (P-301-29) ..... **¡Error! Marcador no definido.**

Figura 87 – Pantalla Adicionar Observación (P-301-30)**¡Error! Marcador no definido.**

Figura 88– Pantalla Modificar Observación (P-301-31)**¡Error! Marcador no definido.**

Figura 89 – Pantalla Eliminar Observación (P-301-32)**¡Error! Marcador no definido.**

Figura 90 – Pantalla Unidades de Material (P-301-33)**¡Error! Marcador no definido.**

**Página**

Figura 91 – Pantalla Adicionar Unidad de Material (P-301-34) **¡Error! Marcador no definido.**

Figura 92– Pantalla Modificar Observación (P-301-35)**¡Error! Marcador no definido.**

Figura 93 – Pantalla Eliminar Unidad de Material (P-301-36).. **¡Error! Marcador no definido.**

Figura 94 – Pantalla Actualizar Información del Almacén (P-305)**¡Error! Marcador no definido.**

Figura 95 – Pantalla Adicionar Información Almacén (P-306) . **¡Error! Marcador no definido.**

Figura 96 – Pantalla Modificar Información Almacén (P-307) . **¡Error! Marcador no definido.**

Figura 97 – Pantalla Eliminar Información Almacén (P-308) ... **¡Error! Marcador no definido.**

Figura 98 – Pantalla Consultas Almacén (P-309) ...... **¡Error! Marcador no definido.**

Figura 99 – Pantalla Consultas según Categoría (P-310)**¡Error! Marcador no definido.**

Figura 100 – Pantalla Reservar según Categoría (P-311)........... **¡Error! Marcador no definido.**

Figura 101 – Pantalla Consultas Reservas (P-312) .... **¡Error! Marcador no definido.**

Figura 102 – Pantalla Consultar Reservas según Categoría (P-313)**¡Error! Marcador no definido.**

Figura 103 – Pantalla Confirmar Registro de Reserva (P-314).. **¡Error! Marcador no definido.**

Figura 104 – Pantalla Cancelar Reserva de Material (P-315) .... **¡Error! Marcador no definido.**

Figura 105 – Pantalla Cambiar Clave (P-320)............ **¡Error! Marcador no definido.**

Figura 106 – Pantalla Generar Reporte para Imprimir (P-321).. **¡Error! Marcador no definido.**

Figura 107 – Caso de Uso del Encargado de Control de Calidad**¡Error! Marcador no definido.**

Figura 108 – Pantalla Encargado Control de Calidad (P-400)... **¡Error! Marcador no definido.**

Figura 109 – Pantalla Consultas Registro Datos del Avión (P-401)**¡Error! Marcador no definido.**

Figura 110 – Pantalla Consultar Registrar Avión (P-402) ......... **¡Error! Marcador no definido.**

Figura 111 – Pantalla Registrar Avión (P-403).......... **¡Error! Marcador no definido.**

Figura 112 – Pantalla Registrar Vuelo del Avión (P-404) ......... **¡Error! Marcador no definido.**

Figura 113 – Pantalla Registro Diario de Mantenimiento (P-405)**¡Error! Marcador no definido.**

Figura 114 – Pantalla Registro Diario de Discrepancias y Mantenimiento (P-406) **¡Error! Marcador no definido.**

Figura 115 – Pantalla Registro de Tiempo de Funcionamiento del Avión y del Motor (P-407)........................................................................ **¡Error! Marcador no definido.**

Figura 116 – Pantalla Registro Mensual de Mantenimiento e Inspección de Aviones (P-408) **¡Error! Marcador no definido.**

Figura 117 – Pantalla Registro Histórico de Aviones (P-408)... **¡Error! Marcador no definido.**

Figura 118 – Pantalla Generación de Reportes (P-409)**¡Error! Marcador no definido.**

Figura 119 – Pantalla Registrar Avión (P-405).......... **¡Error! Marcador no definido.**

### **Página**

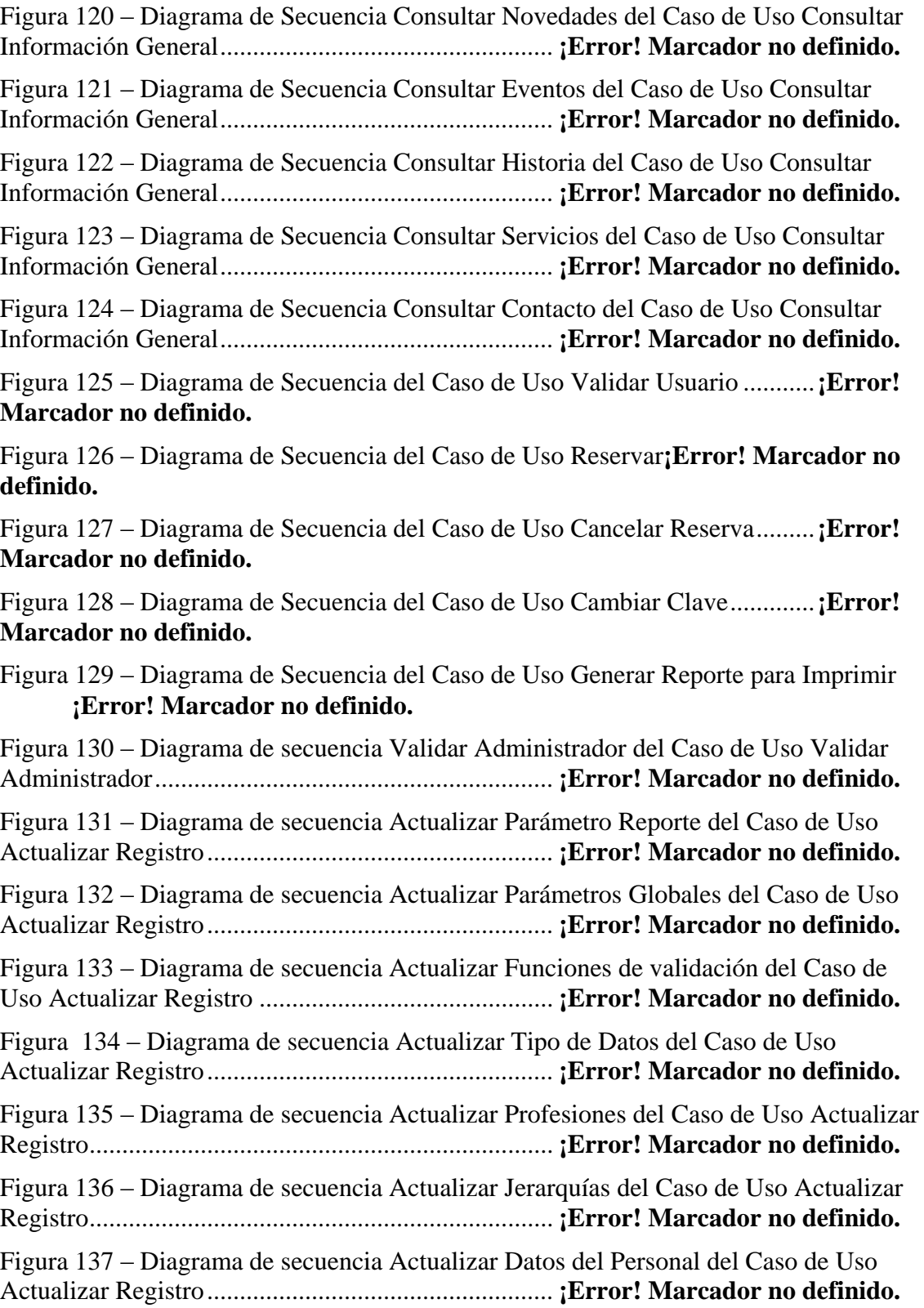

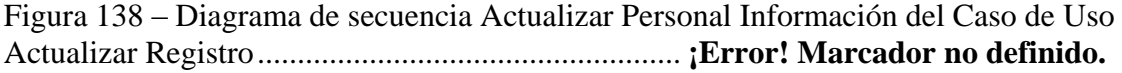

## **Página**

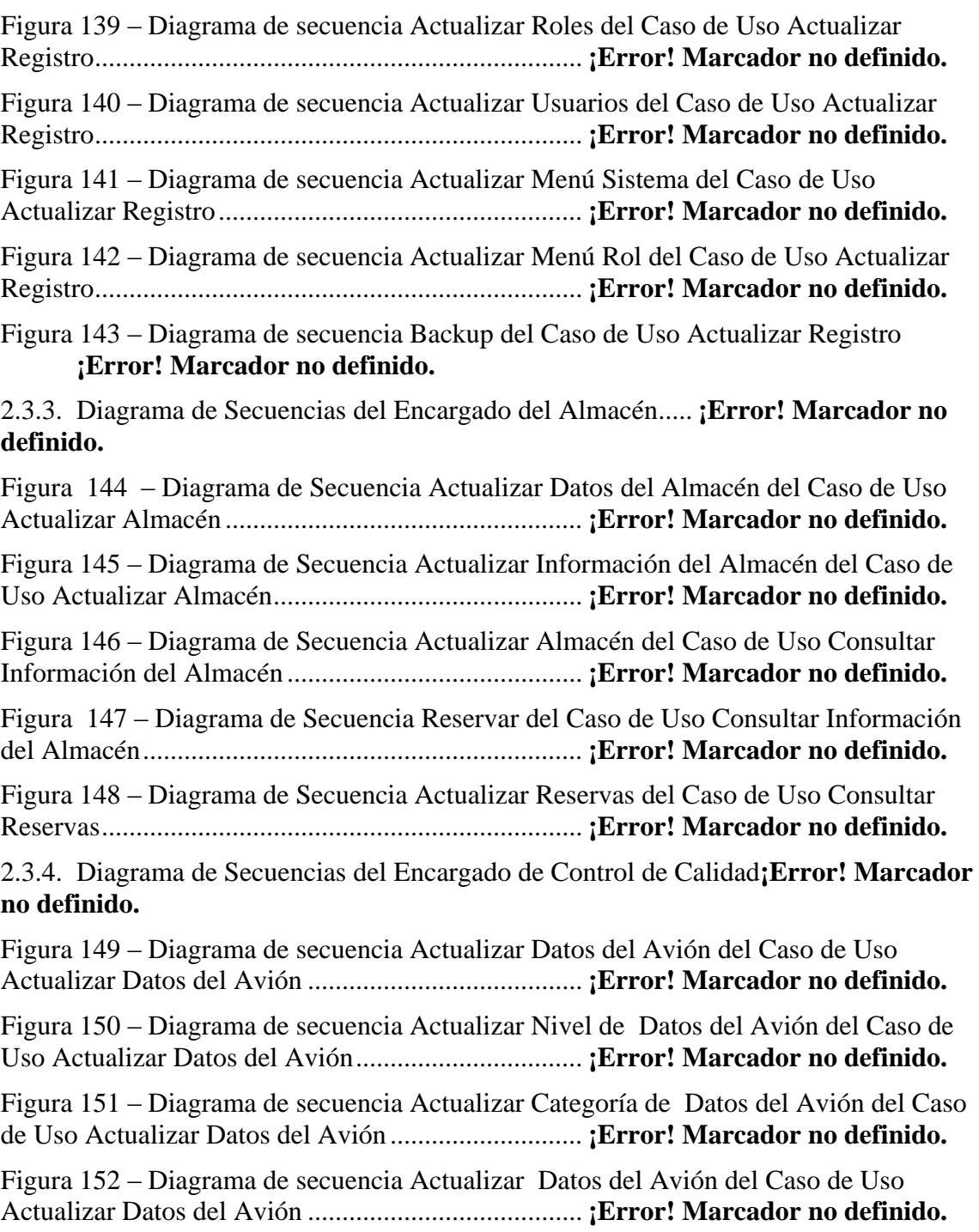

Figura 153 – Diagrama de Actividades del Caso de Uso Consultar Información General **¡Error! Marcador no definido.**

Figura 154 – Diagrama de Actividades Caso de Uso Validar Usuario**¡Error! Marcador no definido.**

Figura 155 – Diagrama de Actividades Caso de Uso Reservar.. **¡Error! Marcador no definido.**

Figura 156– Diagrama de Actividades Caso de Uso Cancelar Reserva.............**¡Error! Marcador no definido.**

#### **Página**

Figura 157– Diagrama de Actividades Caso de Uso Cambiar Clave**¡Error! Marcador no definido.**

Figura 158– Diagrama de Actividades Caso de Uso Generar Reporte para Imprimir **¡Error! Marcador no definido.**

Figura 159 – Diagrama de Actividades Actualizar Datos Almacén del Caso de Uso Actualizar Almacén .................................................... **¡Error! Marcador no definido.** Figura 160– Diagrama de Actividades Actualizar Información Almacén del Caso de Uso Actualizar Almacén............................................. **¡Error! Marcador no definido.** Figura 161 – Diagrama de Actividades Actualizar Almacén del Caso de Uso Consultar Información del Almacén ........................................... **¡Error! Marcador no definido.** Figura 162 – Diagrama de Actividades Actualizar Reservas del Caso de Uso Consultar Reservas...................................................................... **¡Error! Marcador no definido.** Figura 163 – Diagrama de Actividades Reservar del Caso de Uso Consultar Información del Almacén ........................................... **¡Error! Marcador no definido.** Figura 164 – Diagrama de Actividades Datos del Avión del Caso de Uso Actualizar Datos del Avión.......................................................... **¡Error! Marcador no definido.** Figura 165 – Diagrama de Actividades Datos de Vuelo Avión del Caso de Uso Actualizar Datos de Vuelo del Avión......................... **¡Error! Marcador no definido.** Figura 166 – Diagrama de Actividades Datos del Mantenimiento Diario Avión del Caso de Uso Actualizar Datos del Mantenimiento Diario Avión ....... **¡Error! Marcador no definido.**

Figura 167 – Diagrama de Actividades Datos del Mantenimiento Histórico Avión del Caso de Uso Actualizar Datos del Mantenimiento Histórico Avión**¡Error! Marcador no definido.**

Figura 168 – Diagrama de Actividades Reservar del Caso de Uso Consultar Información del control de calidad............................. **¡Error! Marcador no definido.**